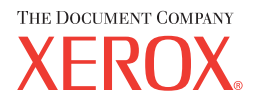

## **CentreWare**

# **Guide des pilotes d'imprimante**

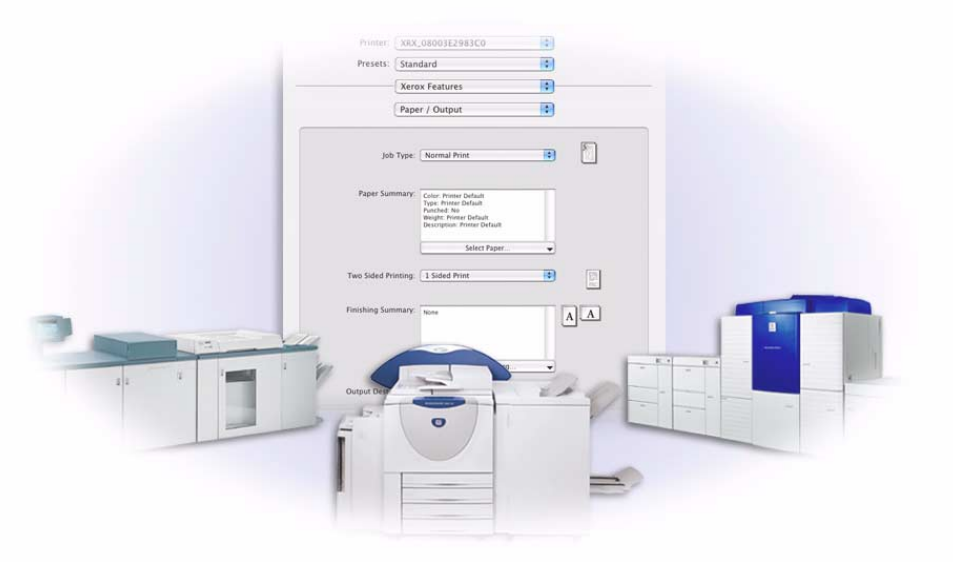

Pour Macintosh

Version 5.59

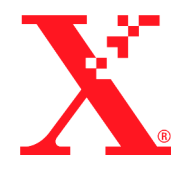

Préparé par : Xerox Corporation Global Knowledge and Language Services 800 Phillips Road, Bldg. 0845-17S Webster, New York 14580 États-Unis

Traduit par : The Document Company Xerox GKLS European Operations Bessemer Road Welwyn Garden City Hertfordshire AL7 1HE Royaume-Uni

28 juillet, 2004

Copyright © 2004 Xerox Corporation. Tous droits réservés.

 $XEROX^{\circledR}$ , The Document Company<sup>®</sup>, le  $X^{\circledR}$ stylisé, CentreWare<sup>®</sup> et les noms et numÈros de produits mentionnÈs dans ce document sont des marques de XEROX CORPORATION.

Les noms et images d'autres produits utilisés dans ce guide peuvent être des marques de commerce ou des marques déposées de leurs sociétés respectives et sont reconnus comme telles par la présente mention.

## **Table des matières**

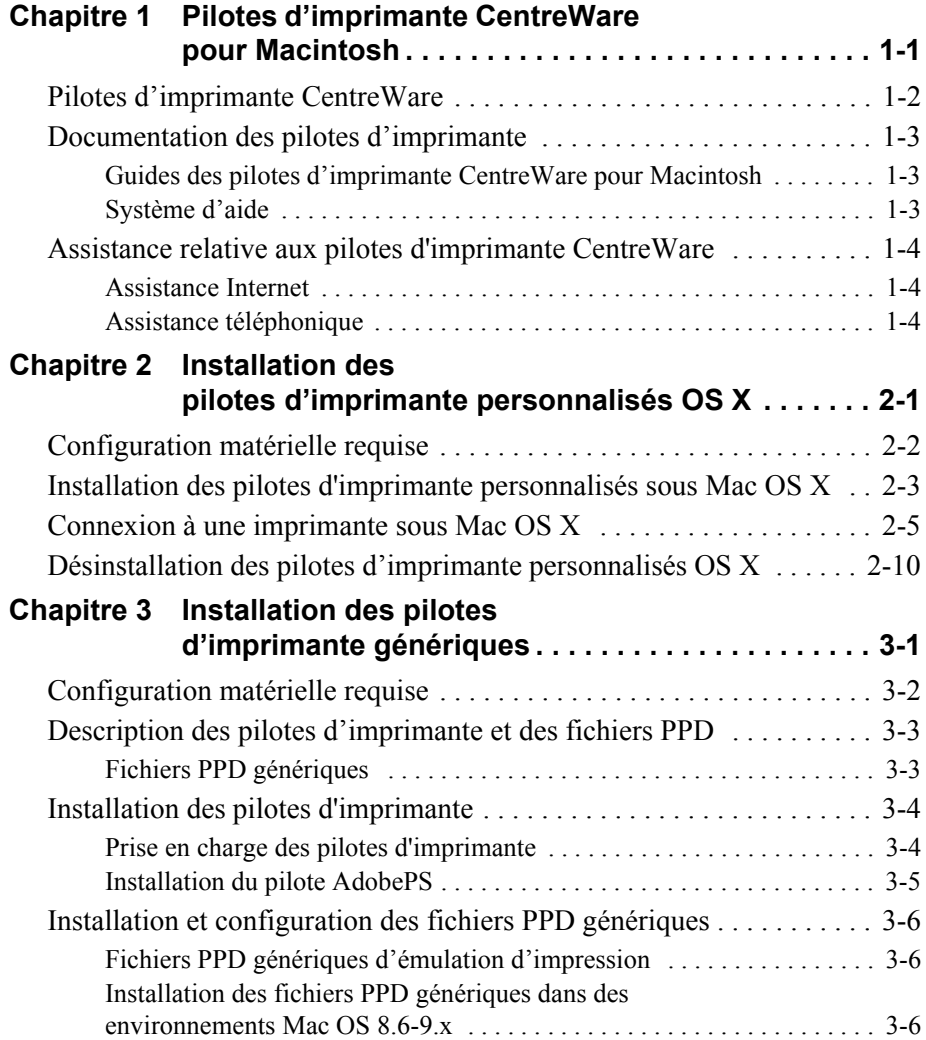

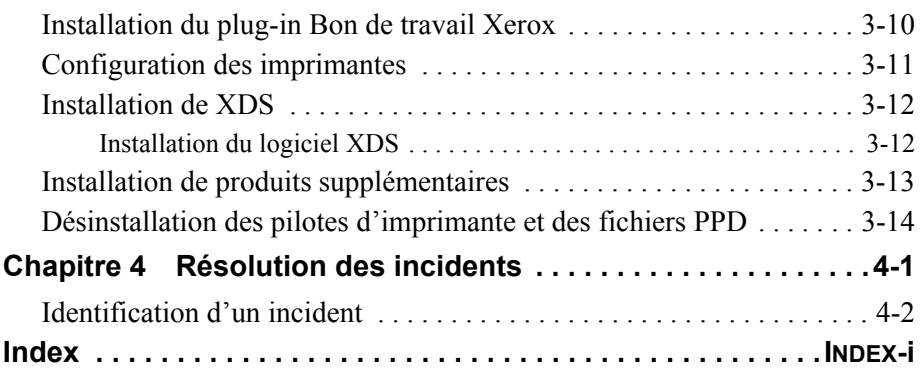

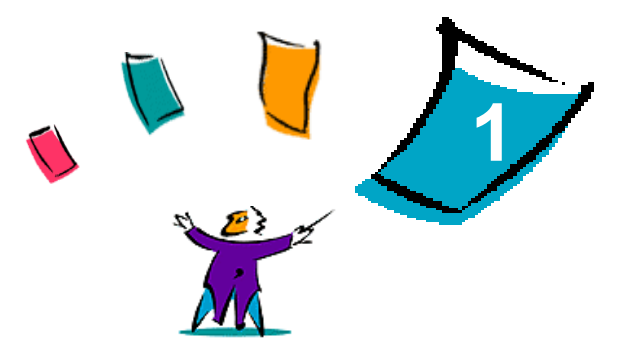

## <span id="page-4-0"></span>Pilotes d'imprimante CentreWare pour **Macintosh**

Les pilotes d'imprimante CentreWare permettent d'imprimer des documents depuis un ordinateur Macintosh sur un système Xerox dans un environnement réseau. Ces pilotes intègrent différentes fonctions qui vous permettent de personnaliser vos travaux d'impression.

La version CentreWare 5.59 permet la prise en charge des imprimantes Xerox DocuSP. Elle inclut également des modules supplémentaires facilitant l'impression de filigranes et de cahier.

## <span id="page-5-1"></span><span id="page-5-0"></span>**Pilotes d'imprimante CentreWare**

Les fonctionnalités prises en charge dans cette version sont les suivantes : agrafage, décalage, perforation, pliage cahier, agrafage cahier et impression de filigrane.

Les pilotes d'imprimante CentreWare pour Macintosh OS 9 englobent les composants suivants :

- Fichiers PPD (PostScript Printer Description) génériques
- Pilote d'imprimante Adobe PostScript
- Plug-in Bon de travail Xerox

Les pilotes d'imprimante CentreWare pour Mac OS X 10.3 et versions ultérieures consistent en un seul fichier .DMG comprenant les éléments suivants :

- Fichiers PPD (PostScript Printer Description) personnalisés
- **E** Filtres
- Modules externes (PDE)

## <span id="page-6-3"></span><span id="page-6-0"></span>**Documentation des pilotes díimprimante**

## <span id="page-6-1"></span>**Guides des pilotes díimprimante CentreWare pour Macintosh**

Ce guide s'adresse aux administrateurs qui installent et configurent les pilotes d'imprimante CentreWare.

Ce guide est disponible en format électronique (PDF) sur le CD Pilotes d'imprimante *CentreWare*.

## <span id="page-6-4"></span><span id="page-6-2"></span>**Système d'aide**

Le pilote d'imprimante CentreWare et les fichiers PPD pour Macintosh OS 9 comportent des bulles d'aide. Il suffit d'activer les bulles d'aide sur le système pour que l'aide soit disponible.

Mac OS X comprend un système d'aide complet accessible sur sélection du bouton Aide dans le menu du même nom ou des icônes ? dans les boîtes de dialogue du pilote.

## <span id="page-7-0"></span>**Assistance relative aux pilotes d'imprimante CentreWare**

## <span id="page-7-3"></span><span id="page-7-1"></span>**Assistance Internet**

Rendez-vous sur le site Web de Xerox (http://www.Xerox.com) et suivez les liens menant à votre système Xerox. Ce site contient des informations de support produit, des présentations, des mises à jour et des liens vers des sites spécifiques. Il permet également de télécharger des pilotes d'imprimante.

## <span id="page-7-2"></span>**Assistance téléphonique**

Pour obtenir des informations supplémentaires, vous pouvez joindre le Centre Services Xerox par téléphone. Repérez le numéro de série de votre produit et inscrivez-le dans l'espace ci-dessous avant d'effectuer l'appel.

<span id="page-7-5"></span><span id="page-7-4"></span>**NumÈro de sÈrie de l'imprimante DocuSP**

Les numéros de téléphone des Centres Services Xerox sont répertoriés ci-dessous. Si le numéro correspondant à votre pays ne figure pas dans la liste, il vous sera indiqué lors de l'installation de votre système Xerox. Veuillez alors le noter dans l'espace prévu à cet effet ; vous pourrez vous y référer ultérieurement.

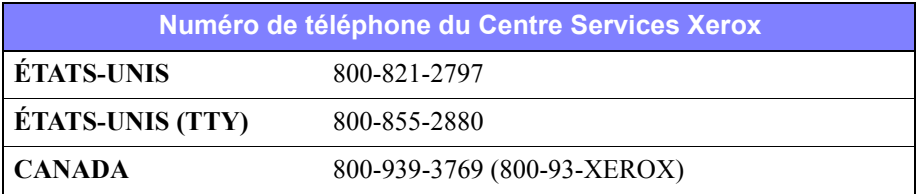

<span id="page-8-1"></span>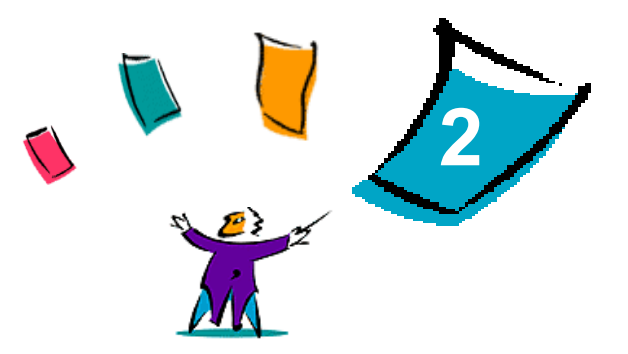

## <span id="page-8-0"></span>Installation des pilotes d'imprimante personnalisés OS X

Le CD Pilotes d'imprimante CentreWare contient divers fichiers .DMG (image disque) permettant d'imprimer sur des systèmes Xerox à partir d'un poste de travail Macintosh configuré avec OS X versions 10.3 (Panther) et ultérieures.

Ce chapitre décrit comment installer les pilotes d'imprimante requis pour imprimer sur un système Xerox.

#### *Contenu de ce chapitre :*

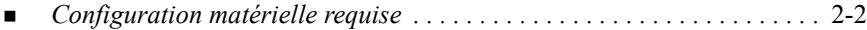

- *Installation des pilotes d'imprimante personnalisés sous Mac OS X* . . . . 2-3
- ! *[Connexion ‡ une imprimante sous Mac OS X. . . . . . . . . . . . . . . . . . . . . .](#page-12-0)* 2-5
- $\blacksquare$  *Désinstallation des pilotes d'imprimante personnalisés OS X.......* 2-10

## <span id="page-9-1"></span><span id="page-9-0"></span>**Configuration matérielle requise**

La configuration matérielle minimale requise pour les pilotes d'imprimante Macintosh est la suivante :

 $\blacksquare$  4 Mo de mémoire

**REMARQUE :** Les pilotes díimprimante Macintosh CentreWare ne fonctionnent pas sur des postes de travail Macintosh dotés de 68 Ko de mémoire.

- $\blacksquare$  6,2 Mo d'espace disque
- Lecteur de CD-ROM ou accès à un réseau
- $\blacksquare$  Les pilotes personnalisés OS X ne peuvent être utilisés qu'avec OS X version 10.3 (Panther) ou ultérieure.

## <span id="page-10-1"></span><span id="page-10-0"></span>**Installation des pilotes d'imprimante personnalisés sous Mac OS X**

Les pilotes pour OS X versions 10.3 et ultérieures comprennent les éléments suivants ·

- **PPD** : un fichier PPD (PostScript Printer Description) est un fichier texte lisible qui permet d'uniformiser l'utilisation des fonctions spéciales et des options installables des pilotes d'imprimante compatibles PostScript.
- **PDE** : les imprimantes intégrant des fonctions non prises en charge par l'interface Macintosh standard requièrent l'utilisation d'écrans supplémentaires, appelés Printer Dialog Extensions ou PDE.
- **Filtres** : un filtre ou convertisseur accepte des entrées dans un format, tel que PDF, et les convertit en un format pris en charge par l'imprimante, tel que Postscript.

Les pilotes Mac OS X combinent ces éléments au sein d'un fichier image disque .DMG comportant plusieurs fichiers .mpkg. Un programme permettant d'installer les pilotes d'imprimante dans des environnements OS X est fourni par Xerox.

**REMARQUE :** Pour pouvoir installer des pilotes d'imprimante sur un poste de travail Macintosh OS X, vous devez disposer des droits de niveau Administrateur, avec accès "Root".

#### Pour installer les pilotes d'imprimante personnalisés sous Mac OS X :

- 1 Parcourez le contenu du CD *Pilotes d'imprimante CentreWare* pour localiser l'icône .DMG du pilote à installer.
- 2 Cliquez deux fois sur cette icône.

Une icône <*nom\_imprimante*>.mpkg (package) s'affiche alors ; elle regroupe le fichier PPD, les filtres et les modules supplémentaires (plug-in) associés à l'imprimante.

3 Cliquez deux fois sur l'icône .mpkg et suivez les instructions du programme d'installation.

Les fichiers du pilote sont copiés dans :

[Root] /Library/Printers/Xerox/filter

[Root] /Library/Printers/Xerox/PDEs

[Root] /Library/Printers/PPDs/Contents/Resources/<*language*>

## <span id="page-12-1"></span><span id="page-12-0"></span>**Connexion à une imprimante sous Mac OS X**

Le système d'exploitation OS X, version 10.3, prend en charge les protocoles suivants :

- AppleTalk
- **Bluetooth**
- **Impression IP** 
	- **II** LPD / LPR
	- **IPP** (Internet Printing Protocol)
	- $\blacksquare$  Socket / HP JetDirect
- Open Directory (Exemple : Microsoft Windows Active Directory)
- ! USB
- ! Windows Printing (file d'impression Windows)

#### <span id="page-13-0"></span>**Pour connecter un poste de travail Macintosh OS X à un emplacement d'imprimante via AppleTalk :**

- 1 Ouvrez l'utilitaire de configuration d'imprimante (Printer Setup Utility). La liste des imprimantes apparaît.
- 2 Cliquez sur **Imprimantes > Ajouter imprimante**. Une boîte de dialogue s'affiche.
- 3 Dans le premier menu local en partant du haut, sÈlectionnez **AppleTalk**.
- 4 SÈlectionnez la zone adÈquate. Les emplacements d'imprimante au sein de la zone sélectionnée apparaissent.
- 5 Cliquez sur un emplacement pour définir un pilote.
- 6 Choisissez un pilote dans le menu déroulant *Modèle d'imprimante*.

**REMARQUE :** Si la **sÈlection automatique** ne permet pas de localiser un pilote, une nouvelle boîte de dialogue s'affiche. Cliquez sur l'option de sélection manuelle et choisissez un modèle d'imprimante.

- 7 Cliquez sur **Ajouter**.
- 8 Ouvrez un document dans une application et sÈlectionnez **Fichier > Imprimer** pour tester la connexion.

#### <span id="page-14-1"></span><span id="page-14-0"></span>**Pour connecter un poste de travail Macintosh OS X à un emplacement d'imprimante via Bluetooth, Open Directory ou USB :**

- 1 Ouvrez l'utilitaire de configuration d'imprimante (Printer Setup Utility). La liste des imprimantes apparaît.
- 2 Cliquez sur **Imprimantes > Ajouter imprimante**. Une boîte de dialogue s'affiche.
- 3 SÈlectionnez un protocole. La liste des emplacements d'imprimante prenant en charge le protocole choisi s'affiche.
- 4 Cliquez sur un emplacement pour définir un pilote.
- 5 Choisissez un pilote dans le menu déroulant *Modèle d'imprimante*.

**REMARQUE :** Si la **sÈlection automatique** ne permet pas de localiser un pilote, une nouvelle boîte de dialogue s'affiche. Cliquez sur l'option de sélection manuelle et choisissez un modèle d'imprimante.

- 6 Cliquez sur **Ajouter**.
- 7 Ouvrez un document dans une application et sÈlectionnez **Fichier > Imprimer** pour tester la connexion.

## <span id="page-15-0"></span>**Impression IP**

L'impression IP met en œuvre les protocoles suivants :

- LPD / LPR
- **IPP** (Internet Printing Protocol)
- $\blacksquare$  Socket / HP JetDirect

#### **Pour connecter un poste de travail Macintosh OS X à un emplacement d'imprimante via LPD / LPR, IPP ou Socket / HP Direct :**

- 1 DÈmarrez l'utilitaire de configuration d'imprimantes (Printer Setup Utility). La liste des imprimantes apparaît.
- 2 Cliquez sur **Imprimantes > Ajouter imprimante**. Une boîte de dialogue s'affiche.
- 3 SÈlectionnez **IP Printing** (Impression IP).
- 4 DÈfinissez l'option *Type* par un protocole IP.
- 5 DÈfinissez l'option *Adresse* par l'adresse IP de l'imprimante.
- 6 (Facultatif) Indiquez un *nom de file*.
- 7 Choisissez un pilote dans le menu dÈroulant *ModËle d'imprimante*.

**REMARQUE :** Si la **sÈlection automatique** ne permet pas de localiser un pilote, une nouvelle boîte de dialogue s'affiche. Cliquez sur l'option de sélection manuelle et choisissez un modèle d'imprimante.

- 8 Cliquez sur **Ajouter**.
- 9 Ouvrez un document dans une application et sÈlectionnez **Fichier > Imprimer** pour tester la connexion.

#### <span id="page-16-0"></span>**Pour connecter un poste de travail Macintosh OS X à une file d'impression Windows :**

**REMARQUE :** Pour exécuter cette procédure, vous devez disposer des droits d'accès de niveau utilisateur aux files d'impression et aux pilotes Windows.

- 1 Ouvrez l'utilitaire de configuration d'imprimante (Printer Setup Utility). La liste des imprimantes apparaît.
- 2 Cliquez sur **Imprimantes > Ajouter imprimante**. Une boîte de dialogue s'affiche.
- 3 Dans le premier menu local en partant du haut, sÈlectionnez **Windows Printing** (Impression Windows).
- 4 Choisissez le groupe de travail ou le domaine adéquat et connectez-vous selon la procédure requise. Les emplacements d'imprimante correspondant à la sélection apparaissent.
- 5 Cliquez sur une file d'impression pour spécifier le pilote requis.
- 6 Choisissez un pilote dans le menu déroulant *Modèle d'imprimante*.

**REMARQUE :** Si la sélection automatique ne permet pas de localiser un pilote, une nouvelle boîte de dialogue s'affiche. Cliquez sur l'option de sélection manuelle et choisissez un modèle d'imprimante.

- 7 Cliquez sur **Ajouter**.
- 8 Ouvrez un document dans une application et sÈlectionnez **Fichier > Imprimer** pour tester la connexion.

## <span id="page-17-1"></span><span id="page-17-0"></span>**DÈsinstallation des pilotes díimprimante personnalisés OS X**

Pour désinstaller les pilotes d'imprimante OS X, il convient de les supprimer du système manuellement.

#### **Pour supprimer un pilote d'imprimante Xerox d'un poste de travail Macintosh OS X :**

- 1 Ouvrez l'utilitaire de configuration d'imprimante (Printer Setup Utility). La liste des imprimantes apparaît.
- 2 Sélectionnez les imprimantes à supprimer, puis cliquez sur **Supprimer**.
- 3 Quittez l'utilitaire de configuration d'imprimante (Printer Setup Utility).
- 4 Ouvrez le disque dur sur lequel résident les fichiers du pilote d'imprimante.
- 5 Supprimez les fichiers PPD et .gz associés à l'imprimante du dossier [Root] /Library/Printers/PPDs/Contents/Resources/<*language*> en les faisant glisser sur la Corbeille.
- 6 Supprimez les filtres du dossier [Root] /Library/Printers/Xerox/filter.
- 7 Supprimez les PDE du dossier [Root] /Library/Printers/Xerox/PDEs.

**REMARQUE :** Les modules externes (plug-in) disponibles pour les imprimantes Xerox ont des noms tels que XeroxAccounting.plugin, XeroxBooklet.plugin, XeroxFeatures.plugin ou XeroxWatermark.plugin. Si vous ne désinstallez pas toutes les imprimantes Xerox, veillez à ne pas supprimer les modules requis par les imprimantes actives.

8 Supprimez les fichiers .mpkg du dossier [Root] /Library/Receipts.

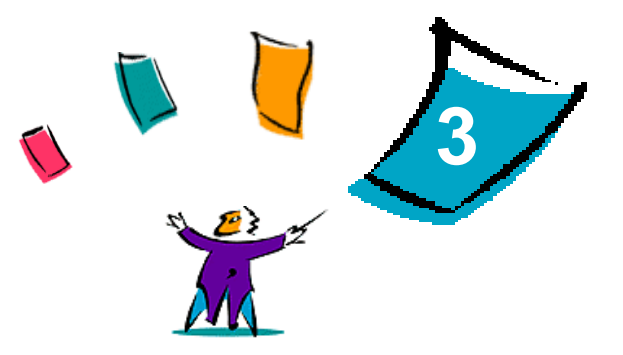

## <span id="page-18-1"></span><span id="page-18-0"></span>Installation des pilotes d'imprimante génériques

Le CD *Pilotes d'imprimante CentreWare* contient divers outils permettant l'impression sur un système de production Xerox à partir d'un poste de travail Macintosh OS 8.6 à OS 9, ou OS X en mode classique ("Classic"). Parmi ces outils, figurent le pilote d'imprimante Adobe PostScript, le plug-in Bon de travail Xerox, le logiciel client XDS (Xerox Document Submission), ainsi que divers fichiers de description de page (PPD).

Ce chapitre décrit la procédure d'installation de ces outils sur un poste de travail Macintosh OS 8.6 à OS 9, ou OS X en mode classique ("Classic").

#### *Contenu de ce chapitre :*

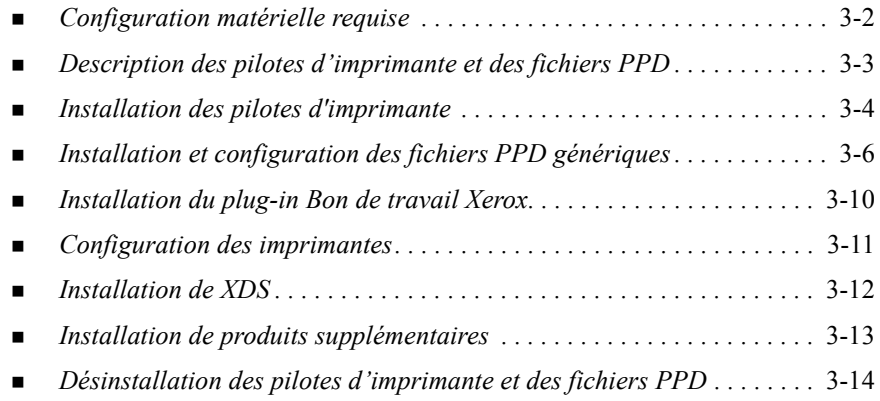

## <span id="page-19-1"></span><span id="page-19-0"></span>**Configuration matérielle requise**

La configuration matérielle minimale requise pour les pilotes d'imprimante Macintosh est la suivante :

! 4 Mo de mÈmoire

**REMARQUE :** Les pilotes d'imprimante Macintosh CentreWare ne fonctionnent pas sur des postes de travail Macintosh dotés de 68 Ko de mÈmoire.

- $\blacksquare$  Environ 6,2 Mo d'espace disque
	- 2,1 Mo d'espace disque pour le pilote d'imprimante AdobePS
	- 500 Ko d'espace disque pour chaque PPD et module supplémentaire  $(plug-in)$  à installer
	- $\blacksquare$  1,5 Mo d'espace disque pour l'application XDS
- Lecteur de CD-ROM ou accès à un réseau
- OS 8.6 ou ultérieur

**REMARQUE :** Un poste de travail Macintosh configuré avec OS X doit fonctionner en mode classique ("Classic") pour permettre l'utilisation de ces pilotes.

■ Configurations logicielles supplémentaires basées sur la plate-forme utilisée (indiquÈes dans le fichier *Lisezmoi* fourni sur le CD *Pilotes d'imprimante CentreWare*). Le fichier *Lisezmoi* se trouve dans le dossier *AdobePS*, lui-même situÈ dans le dossier *AdobePS Driver*.

## <span id="page-20-2"></span><span id="page-20-0"></span>**Description des pilotes díimprimante et des fichiers PPD**

Un fichier PPD (PostScript Printer Description) est un fichier texte lisible qui permet d'uniformiser l'utilisation des fonctions spéciales des pilotes d'imprimante compatibles PostScript. Les fichiers PPD personnalisés prennent en charge un modèle d'imprimante et un pilote particuliers, permettant d'accéder à toutes les fonctionnalités de cette imprimante. S'agissant des fichiers PPD génériques, ils gèrent uniquement les fonctions disponibles par le biais de pilotes indépendants des modèles d'imprimante, tel AdobePS. Ils ne prennent pas en charge la totalité des fonctions spéciales offertes par les imprimantes Xerox, mais ils peuvent être utilisés pour toutes les fonctions de base et bon nombre de fonctions d'impression avancées PostScript. L'accès à d'autres fonctions avancées des imprimantes Xerox est possible en combinant PPD gÈnÈriques, pilote d'imprimante AdobePS, plug-in Bon de travail Xerox et logiciel XDS (Xerox Document Submission).

## <span id="page-20-3"></span><span id="page-20-1"></span>**Fichiers PPD génériques**

Un fichier PPD générique est disponible pour chaque système Xerox pris en charge. Ce fichier implique l'utilisation du pilote d'imprimante Adobe PostScript 8.x ou Apple LaserWriter 8.x pour l'impression. Nous vous rappelons que les fichiers PPD gÈnÈriques prennent en charge des options d'impression limitÈes telles que l'agrafage, l'impression recto verso, le réglage de la qualité image et la résolution. Ils ne gèrent pas certaines des options d'impression spéciales incluses dans le pilote personnalisé telles que l'impression de transparents, de pages de garde ou de couvertures.

**REMARQUE :** Les fichiers PPD pour DocuSP peuvent utiliser le pilote LaserWriter 8 pour les travaux d'impression simples. En revanche, si les travaux d'impression mettent en œuvre les fonctions avancées des imprimantes de production Xerox, le plug-in Bon de travail Xerox est nÈcessaire. Ce plug-in utilise le pilote AdobePS, version 8.8 ou ultérieure.

## <span id="page-21-2"></span><span id="page-21-0"></span>**Installation des pilotes d'imprimante**

Cette section décrit les procédures d'installation et de configuration du pilote d'imprimante PostScript AdobePS, des fichiers PPD Xerox et du plug-in Bon de travail Xerox à partir du CD Pilotes d'imprimante CentreWare.

Pour installer les fichiers PPD ou les pilotes à partir du Web, accédez au site www.xerox.com.

**REMARQUE :** L'installation du pilote d'imprimante AdobePS ne peut être menée à bien que si vous acceptez les termes du contrat de licence et les conditions d'enregistrement. Le programme d'installation affiche ces termes et conditions avant de poursuivre l'installation.

## <span id="page-21-1"></span>**Prise en charge des pilotes d'imprimante**

Les pilotes d'imprimante suivants sont pris en charge dans un environnement Macintosh ·

- ! AdobePS natif avec PPD
- ! AdobePS natif avec PPD et plug-in Bon de travail Xerox

Ces pilotes d'imprimante se trouvent dans des sous-dossiers distincts au sein du dossier .../Drivers/Mac du CD *Pilotes d'imprimante CentreWare*.

## <span id="page-22-1"></span><span id="page-22-0"></span>**Installation du pilote AdobePS**

Assurez-vous que le pilote d'imprimante à installer est disponible localement ou sur un disque réseau monté. Si vous installez le pilote depuis le CD, cliquez deux fois sur l'icône CD lorsqu'elle est affichée sur le bureau.

#### **Pour rechercher et lancer le fichier d'installation du pilote díimprimante :**

- 1 Parcourez le contenu ou la structure de répertoires du CD pour localiser le dossier *Drivers*.
- 2 Cliquez deux fois sur le dossier *Drivers*.
- 3 Cliquez deux fois sur le dossier *Mac*.
- 4 Cliquez deux fois sur le dossier correspondant à votre système Xerox.
- 5 Cliquez deux fois sur le dossier *OS9.x\_Custom*.
- 6 Ouvrez le dossier *AdobePS Driver*.
- 7 Ouvrez le dossier *AdobePS*.
- 8 Cliquez deux fois sur l'icône *AdobePS Installer*.
- 9 Dans l'Ècran qui s'affiche, sÈlectionnez **Continuer...**.
- 10 SÈlectionnez ensuite **Accepter** dans l'Ècran du contrat de licence. L'Ècran du programme d'installation Adobe Installer s'affiche.
- 11 SÈlectionnez **Installer** pour lancer l'installation du pilote. Le pilote AdobePS est installÈ.
- 12 SÈlectionnez **Continuer** si vous souhaitez installer d'autres pilotes.
- 13 Une fois l'installation terminÈe, sÈlectionnez **Quitter** pour quitter le programme d'installation.

## <span id="page-23-3"></span><span id="page-23-0"></span>**Installation et configuration des fichiers PPD gÈnÈriques**

## <span id="page-23-1"></span>**Fichiers PPD génériques d'émulation d'impression**

Les fichiers PPD PostScript de Xerox doivent être installés pour chaque modèle d'imprimante utilisÈ. Ces fichiers sont utilisÈs dans le cadre de l'envoi de travaux sur les imprimantes au moyen du pilote AdobePS.

Il n'existe aucun programme d'installation pour les fichiers PPD génériques. Ces derniers doivent être copiés dans le dossier approprié.

REMARQUE : Pour de plus amples détails sur l'installation des pilotes personnalisés pour Mac OS X 10.3 et ultérieur, reportez-vous à la section Chapitre 2, *Installation des pilotes d'imprimante personnalisés OS X*.

## <span id="page-23-2"></span>**Installation des fichiers PPD génériques dans des environnements Mac OS 8.6-9.x**

**Pour installer des fichiers PPD dans des environnements Mac OS 8.6-9.x :**

1 Sélectionnez les fichiers PPD Xerox correspondant aux imprimantes installées à partir du dossier ...*/OS9.x\_Custom*/*GenericPPD*\_<*nom\_imprimante*>\_*Mac* du CD *Pilotes d'imprimante CentreWare*.

**REMARQUE :** Par exemple, les fichiers PPD pour l'imprimante DocuColor 8000 se trouvent dans le dossier .../*OS9.x\_Custom*/*GenericPPD\_8000\_5252\_2045\_2060\_6060\_Mac*.

2 Copiez les fichiers dans le dossier suivant :

[DD]:/Dossier SystËme/Extensions/Descriptions d'imprimantes

Vous pouvez maintenant utiliser les fichiers PPD avec le pilote d'imprimante.

## **Configuration des fichiers PPD génériques dans des environnements Mac OS 8.6-9.x**

<span id="page-24-0"></span>**REMARQUE :** Vous ne devez pas utiliser les fichiers PPD génériques avec les pilotes d'imprimante personnalisés Xerox.

#### **Pour configurer des fichiers PPD génériques dans des environnements Mac OS 8.6-9.x :**

- 1 Dans le menu Pomme, choisissez le *Sélecteur*, puis le pilote d'imprimante AdobePS.
- 2 Vérifiez que la zone AppleTalk adéquate est sélectionnée. Si le poste de travail est connecté à un réseau à zone unique, aucune zone n'est disponible.
- 3 Dans la liste *SÈlectionner une imprimante PostScript*, choisissez le nom AppleTalk du système Xerox.
- 4 Cliquez sur **Créer**. Dans la boîte de dialogue qui s'ouvre, sélectionnez un fichier PPD pour l'imprimante Xerox
- 5 Cliquez sur **SÈlectionner**.
- 6 Cliquez sur **Configurer** et sÈlectionnez le PPD requis pour l'imprimante Xerox si le nom de fichier correct n'est pas affichÈ.
- 7 Cliquez sur **Configuration**.
- 8 Sélectionnez les options matérielles disponibles sur l'imprimante dans la liste Options disponibles.
- 9 Cliquez deux fois sur **OK** pour revenir au *SÈlecteur*.
- 10 Fermez le *Sélecteur*. Une nouvelle icône d'imprimante apparaît sur le bureau.
- 11 Ouvrez un document et sÈlectionnez **Fichier > Imprimer** pour tester la connexion.

## <span id="page-25-1"></span><span id="page-25-0"></span>**Installation des fichiers PPD génériques dans un environnement Mac OS X 10.1 ou 10.2**

Vous devez disposer des droits de niveau Administrateur pour placer les fichiers PPD dans le dossier requis.

**Pour installer les fichiers PPD dans un environnement Mac OS X 10.1 ou 10.2 :**

- 1 InsÈrez le CD *Pilotes díimprimante CentreWare* dans le lecteur de CD-ROM.
- 2 Cliquez deux fois sur l'icône du CD pour l'ouvrir.
- 3 Ouvrez le dossier *OS9.x\_Custom*.
- 4 Ouvrez le dossier *GenericPPD*\_<*nom\_imprimante*>\_*Mac*.
- $5$  Sélectionnez les fichiers PPD Xerox correspondant aux imprimantes installées à partir du dossier ...*/OS9.x\_Custom*/*GenericPPD*\_<*nom\_imprimante*>\_*Mac* du CD.

**REMARQUE :** Par exemple, les fichiers PPD pour l'imprimante DocuColor 8000 se trouvent dans le dossier .../*OS9.x\_Custom*/*GenericPPD\_8000\_5252\_2045\_2060\_6060\_Mac*.

- 6 Sur le disque dur, ouvrez le dossier *Library*.
- 7 Ouvrez le dossier *Printers*.
- 8 Ouvrez le dossier *PPDs*.
- 9 Faites glisser les icônes sélectionnées dans le dossier ...*/OS9.x\_Custom*/*GenericPPD*\_<*nom\_imprimante*>\_*Mac* du CD vers le dossier [DD]:/Library/Printers/PPDs.
- 10 Les fichiers PPD sont installés et peuvent être configurés à l'aide du Centre d'impression.

## <span id="page-26-0"></span>**Configuration des fichiers PPD génériques dans un environnement Mac OS X 10.1 ou 10.2**

#### **Pour configurer les fichiers PPD génériques au moyen du Centre d'impression Mac OS X :**

- 1 Cliquez deux fois sur l'icône du disque dur.
- 2 Dans la fenêtre affichée, sélectionnez le dossier *Applications*.
- 3 SÈlectionnez le dossier *Utilitaires*.
- 4 Sélectionnez l'icône Centre d'impression.
- 5 SÈlectionnez **Ajouter imprimante...**.
- 6 Choisissez le type de protocole requis (AppleTalk, etc.).
- 7 SÈlectionnez la zone adÈquate.
- 8 Choisissez l'imprimante à configurer.
- 9 Sélectionnez le modèle d'imprimante (choisissez le PPD correspondant à l'imprimante).
- 10 SÈlectionnez **Ajouter**.
- 11 Fermez le Centre d'impression.
- 12 Ouvrez un document et sÈlectionnez **Fichier > Imprimer** pour tester la connexion.

## <span id="page-27-1"></span><span id="page-27-0"></span>**Installation du plug-in Bon de travail Xerox**

Le plug-in Bon de travail Xerox n'est pas nécessaire pour imprimer sur une imprimante de production Xerox. Toutefois, vous devez l'utiliser si vous souhaitez accéder à la totalité des fonctions de ce type d'imprimante.

#### **Pour installer le plug-in Bon de travail Xerox :**

- 1 InsÈrez le CD *Pilotes díimprimante CentreWare* dans le lecteur de CD-ROM.
- 2 Cliquez deux fois sur l'icône du CD pour l'ouvrir.
- $3$  Cliquez deux fois sur le dossier correspondant à l'imprimante Xerox.
- 4 Ouvrez le dossier *OS9.x\_Custom*.
- 5 Sur le disque dur, ouvrez le *Dossier Système*. (Veillez à ouvrir le dossier nommé *Dossier SystËme* et non celui appelÈ *SystËme*.)
- 6 Ouvrez le dossier *Extensions*.
- 7 Ouvrez le dossier *Descriptions d'imprimantes*.
- 8 Dans le dossier *OS9.x\_Custom*, ouvrez le dossier *AdobePS PlugIn*.
- 9 Sélectionnez l'icône du plug-In Bon de travail Xerox.
- 10 Déplacez cette icône sur le dossier *Descriptions d'imprimantes* situé dans le dossier *Extensions*.
- 11 Faites glisser l'icône du CD sur la Corbeille. Le CD est éjecté.
- 12 Servez-vous de l'utilitaire Service d'impression pour configurer les imprimantes.

## <span id="page-28-1"></span><span id="page-28-0"></span>**Configuration des imprimantes**

AprËs avoir installÈ le pilote AdobePS, les fichiers PPD et le plug-in Bon de travail Xerox, servez-vous de l'utilitaire Service d'impression de Adobe pour installer et configurer les imprimantes à utiliser à partir des applications et de XDS. Les instructions ci-après impliquent que la communication entre une imprimante réseau et le poste de travail Macintosh s'effectue au moyen du protocole AppleTalk ou LPR.

#### **Pour configurer une imprimante à l'aide de l'utilitaire Service d'impression de Adobe :**

- 1 Sur le disque dur du poste de travail, ouvrez le dossier *Adobe PS Components*.
- 2 Ouvrez l'utilitaire Service d'impression. La boîte de dialogue *Nouveau service d'impression* apparaît.
- 3 Si ce n'est pas le cas, sélectionnez **Fichier > Nouveau** dans les menus déroulants du poste de travail.
- 4 Dans le menu contextuel *Avec*, sÈlectionnez **AdobePS**.
- 5 Dans la liste dÈroulante *Create Desktop...*, sÈlectionnez soit **Imprimante (AppleTalk)**, soit **Imprimante (LPR)**, selon le protocole réseau utilisé. SÈlectionnez **OK**.
- 6 Cliquez sur le bouton **Change** associÈ ‡ *PostScript Printer Description (PPD) File* (Fichier PPD) afin de sÈlectionner un PPD.
- 7 Faites dÈfiler la liste d'imprimantes et sÈlectionnez l'imprimante Xerox requise.
- 8 Cliquez sur **SÈlectionner**.
- 9 Fermez l'utilitaire.
- 10 Cliquez sur l'icône d'imprimante visible sur le bureau pour l'utiliser en tant qu'imprimante par dÈfaut.
- 11 Ouvrez un document et sÈlectionnez **Fichier > Imprimer** pour tester la connexion.

## <span id="page-29-2"></span><span id="page-29-0"></span>**Installation de XDS**

Cette section explique comment installer l'application XDS (Xerox Document Submission) à partir du CD *Pilotes d'imprimante CentreWare*.

## <span id="page-29-1"></span>**Installation du logiciel XDS**

#### Pour installer le logiciel XDS :

- 1 Supprimez tout logiciel client XDS existant ; pour ce faire, sélectionnez l'icône correspondante et faites-la glisser sur la Corbeille.
- 2 Supprimez le fichier des *options d'impression Xerox (Xerox Printer Preferences)* du dossier *PrÈfÈrences*.
- 3 InsÈrez le CD *Pilotes díimprimante CentreWare* dans le lecteur de CD-ROM.
- 4 Cliquez deux fois sur l'icône du CD pour l'ouvrir.
- 5 Ouvrez le dossier *OS9.x\_Custom*.
- 6 Ouvrez le dossier *XDS*.
- 7 Faites glisser l'icône XDS 4.x du dossier *XDS* à l'emplacement requis sur le poste de travail.
- 8 Fermez toutes les fenêtres ouvertes à partir du CD. Faites glisser l'icône du CD sur la Corbeille. Le CD est éjecté.
- 9 Cliquez deux fois sur l'icône XDS 4.x pour l'ouvrir.
- 10 SÈlectionnez **OK**. La fenÍtre *Soumission de documents* s'affiche. Utilisez ce logiciel pour composer et envoyer des travaux d'impression.

Servez-vous de l'utilitaire Service d'impression pour configurer les imprimantes avant d'envoyer des documents à l'impression depuis une application. Reportez-vous à la section *[Configuration des imprimantes](#page-28-0)* à la page 3-11.

**REMARQUE :** Pour configurer des imprimantes et imprimer des documents à l'aide de XDS, vous devez installer le pilote d'imprimante AdobePS 8.8.

## <span id="page-30-1"></span><span id="page-30-0"></span>**Installation de produits supplémentaires**

Si vous imprimez sur d'autres imprimantes prises en charge, leur configuration doit être incluse dans l'installation XDS.

#### **Pour ajouter des produits à une installation XDS :**

- 1 Ouvrez l'icône XDS.
- 2 Dans l'écran XDS Splash, sélectionnez **OK**. La fenêtre *Soumission de documents* s'affiche.
- 3 Sélectionnez **Options > Configuration produit** dans les menus déroulants.
- 4 Cochez les cases correspondant aux produits supplémentaires à utiliser, puis cliquez sur **OK**.
- 5 Fermez la fenÍtre *Soumission de documents*.

## <span id="page-31-2"></span><span id="page-31-1"></span><span id="page-31-0"></span>**DÈsinstallation des pilotes díimprimante et des fichiers PPD**

Pour dÈsinstaller les pilotes d'imprimante et les fichiers PPD, il convient de les supprimer du système manuellement. Il est conseillé de toujours désinstaller les pilotes existants avant l'installation de versions mises à jour.

**Pour désinstaller les pilotes d'imprimante et les fichiers PPD :** 

- 1 Dans le menu Pomme, choisissez le **Sélecteur** et vérifiez que le pilote d'imprimante à supprimer n'est pas le pilote par défaut.
- 2 Faites glisser les icônes des imprimantes à supprimer sur la Corbeille.
- 3 Faites glisser l'icône XDS sur la Corbeille.
- 4 Ouvrez le *Dossier SystËme* et cliquez deux fois sur *Modules d'impression*. Repérez les fichiers spécifiques au système Xerox ou au pilote AdobePS.
- $5$  Sélectionnez les fichiers à supprimer et faites-les glisser sur la Corbeille.
- 6 Ouvrez le dossier *Descriptions d'imprimante* qui se trouve dans le dossier *Extensions* et sélectionnez les fichiers PPD correspondant à votre système Xerox.

**REMARQUE :** Sur un système Macintosh OS X 10.1 ou OS X 10.2, les fichiers PPD se trouvent dans le dossier [DD]:/Library/Printers/PPDs.

- 7 DÈplacez les fichiers sur la Corbeille.
- 8 Si le dossier *PrÈfÈrences* contient un fichier d'*options d'impression Xerox (Xerox Printing Preferences)*, faites glisser ce dernier sur la Corbeille.
- 9 Videz la Corbeille.

La désinstallation du pilote est terminée.

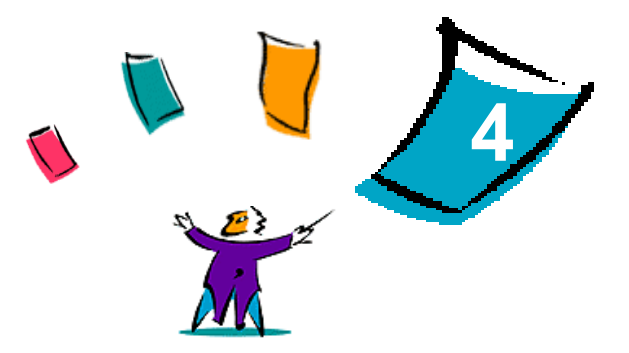

## Résolution des incidents

<span id="page-32-0"></span>Des erreurs peuvent se produire au niveau des applications, des périphériques et du réseau dans différentes conditions d'impression. Dans la plupart des cas, il suffit pour résoudre l'incident de redémarrer l'application, le poste de travail ou l'imprimante.

#### *Contenu de ce chapitre :*

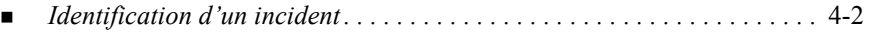

## <span id="page-33-2"></span><span id="page-33-1"></span><span id="page-33-0"></span>**Identification d'un incident**

Lorsqu'un incident persiste, prenez note des messages d'erreur et rassemblez les informations permettant de l'identifier. Les procédures de résolution d'incidents recommandées sont répertoriées ci-après :

- Définissez l'incident de manière précise. Quand, où et comment l'incident s'est-il produit ?
- Recréez l'incident. L'incident peut-il être recréé constamment ou s'agit-il d'un incident intermittent ?
- Demandez à d'autres utilisateurs s'ils ont déjà été confrontés à l'incident et établissez un journal pour déterminer la fréquence de l'incident.
- Analysez les données pour déterminer les tendances et les attributs caractéristiques associés éventuellement à l'incident. Par exemple, l'incident concerne-t-il uniquement un type d'imprimante spécifique ou une configuration de réseau ou de poste de travail particulière ?
- ! Consultez la documentation du produit y compris les fichiers LISEZMOI et les rubriques relatives à la résolution d'incidents, pour déterminer si des incidents similaires sont connus.

Si vous ne pouvez pas identifier la cause de l'incident et le résoudre, prenez contact avec le Centre Services Xerox. Mettez à la disposition de votre interlocuteur les éléments que vous avez rassemblés pour identifier l'incident.

## <span id="page-34-0"></span>Index

## **A**

AppleTalk **[2](#page-13-0)**-6, **[3](#page-24-0)**-7, **[3](#page-26-0)**-9, **[3](#page-28-1)**-11 Assistance En ligne **[1](#page-7-3)**-4 Par téléphone [1](#page-7-4)-4 Assistance en ligne **[1](#page-7-3)**-4 Assistance téléphonique [1](#page-7-4)-4

#### **B**

Bluetooth **[2](#page-14-0)**-7

#### **C**

Centre Services Xerox **[1](#page-7-5)**-4 Configuration Fichiers PPD génériques OS X **[3](#page-26-0)**-9 OS 9 **[3](#page-24-0)**-7 Configuration matérielle requise Pilotes d'imprimante Macintosh OS X **[2](#page-9-1)**-2 OS 9 **[3](#page-19-1)**-2 Connexion à une imprimante sous Mac OS X **[2](#page-12-1)**-5

#### **D**

Description des pilotes d'imprimante et des fichiers PPD **[3](#page-20-2)**-3 DÈsinstallation des pilotes d'imprimante Macintosh OS X **[2](#page-17-1)**-10, **[3](#page-31-1)**-14 OS 9 **[3](#page-31-2)**-14 Documentation **[1](#page-6-3)**-3

#### **F**

Fichiers PPD génériques Configuration OS X **[3](#page-26-0)**-9 OS 9 **[3](#page-24-0)**-7

**Désinstallation** OS X **[3](#page-31-1)**-14 OS 9 **[3](#page-31-1)**-14 Disponibilité **[3](#page-20-3)**-3 Installation OS X **[3](#page-25-0)**-8 OS 9 **[3](#page-23-3)**-6 Fichiers PPD Macintosh Configuration OS X **[3](#page-26-0)**-9 OS 9 **[3](#page-24-0)**-7

#### **I**

Identification d'un incident [4](#page-33-1)-2 Impression IP OS X IPP (Internet Printing Protocol) **[2](#page-15-0)**-8 LPD / LPR **[2](#page-15-0)**-8, **[3](#page-28-1)**-11 Socket / HP JetDirect **[2](#page-15-0)**-8 OS 9 LPD / LPR **[3](#page-28-1)**-11 Impression Windows **[2](#page-16-0)**-9 Imprimantes Configuration Avec l'utilitaire Adobe Service d'impression **[3](#page-28-1)**-11 Connexion Sous Mac OS X **[2](#page-12-1)**-5 Installation Fichiers PPD génériques OS X **[3](#page-25-0)**-8 OS 9 **[3](#page-23-3)**-6 Pilote AdobePS **[3](#page-22-1)**-5 Plug-in Bon de travail Xerox **[3](#page-27-1)**-10 XDS Logiciel XDS **[3](#page-29-2)**-12 Produits supplémentaires [3](#page-30-1)-13

IPP (Internet Printing Protocol) **[2](#page-15-0)**-8

## **L**

LPD / LPR **[2](#page-15-0)**-8, **[3](#page-28-1)**-11

#### **O**

Open Directory **[2](#page-14-0)**-7 OS X Configuration matérielle requise **[2](#page-9-1)**-2 Connexion à une imprimante [2](#page-12-1)-5 DÈsinstallation des pilotes d'imprimante Macintosh [2](#page-17-1)-10, **[3](#page-31-1)**-14 Installation Fichiers PPD génériques [3](#page-25-0)-8 Pilotes d'imprimante Macintosh **[2](#page-10-1)**-3, **[3](#page-25-1)**-8 Protocoles pris en charge AppleTalk **[2](#page-13-0)**-6 Bluetooth **[2](#page-14-1)**-7 Impression IP IPP (Internet Printing Protocol) **[2](#page-15-0)**-8 LPD / LPR **[2](#page-15-0)**-8 Socket / HP JetDirect **[2](#page-15-0)**-8 Impression Windows **[2](#page-16-0)**-9 Open Directory **[2](#page-14-1)**-7 USB **[2](#page-14-1)**-7 OS 9 Configuration matérielle requise **[3](#page-19-1)**-2 DÈsinstallation des pilotes díimprimante Macintosh **[3](#page-31-2)**-14 Fichiers PPD génériques Disponibilité [3](#page-20-3)-3 Installation **[3](#page-23-3)**-6 Fichiers PPD gÈnÈriques

Macintosh **[3](#page-20-3)**-3 Pilotes d'imprimante Macintosh Installation **[3](#page-21-2)**-4 Noms de fichier **[3](#page-21-2)**-4

#### **P**

Pilote AdobePS Installation **[3](#page-22-1)**-5 Pilotes d'imprimante et fichiers PPD Aide en ligne **[1](#page-6-4)**-3 Description **[3](#page-20-2)**-3 Documentation **[1](#page-6-3)**-3 Nouvelles fonctionnalités **[1](#page-5-1)-2** Pilotes d'imprimante Macintosh Configuration matérielle requise OS X **[2](#page-9-1)**-2 OS 9 **[3](#page-19-1)**-2 **Désinstallation** OS X **[2](#page-17-1)**-10, **[3](#page-31-1)**-14 OS 9 **[3](#page-31-2)**-14 Installation OS X **[2](#page-10-1)**-3, **[3](#page-25-1)**-8 OS 9 **[3](#page-21-2)**-4 Noms de fichier OS 9 **[3](#page-21-2)**-4 OS X **[2](#page-8-1)**-1 OS 9 **[3](#page-18-1)**-1 Plug-in Bon de travail Xerox Installation **[3](#page-27-1)**-10 PPD gÈnÈriques **Désinstallation** OS X **[3](#page-31-1)**-14 OS 9 **[3](#page-31-1)**-14 Installation OS X **[3](#page-25-1)**-8 OS 9 **[3](#page-23-3)**-6

#### Protocoles pris en charge OS X AppleTalk **[2](#page-13-0)**-6 Bluetooth **[2](#page-14-0)**-7 Impression IP **[2](#page-15-0)**-8 Impression Windows **[2](#page-16-0)**-9 Open Directory **[2](#page-14-0)**-7 USB **[2](#page-14-0)**-7 OS 9 AppleTalk **[3](#page-24-0)**-7, **[3](#page-28-1)**-11 LPD / LPR **[3](#page-28-1)**-11

## **R**

RÈsolution des incidents **[4](#page-33-2)**-2

## **S**

Socket / HP JetDirect **[2](#page-15-0)**-8 Système d'aide [1](#page-6-4)-3

## **U**

USB **[2](#page-14-0)**-7 Utilitaire Service d'impression **[3](#page-28-1)**-11

## **X**

XDS Installation Logiciel XDS **[3](#page-29-2)**-12 Produits supplémentaires [3](#page-30-1)-13 Xerox Document Submissions [Voir XDS](#page-29-2)